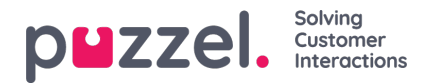

# **Customising and creating translations for Queue reservation banner**

For all banners created, you will get a sneak peek into it, in the**Preview** section on the right while on the Edit banner window.

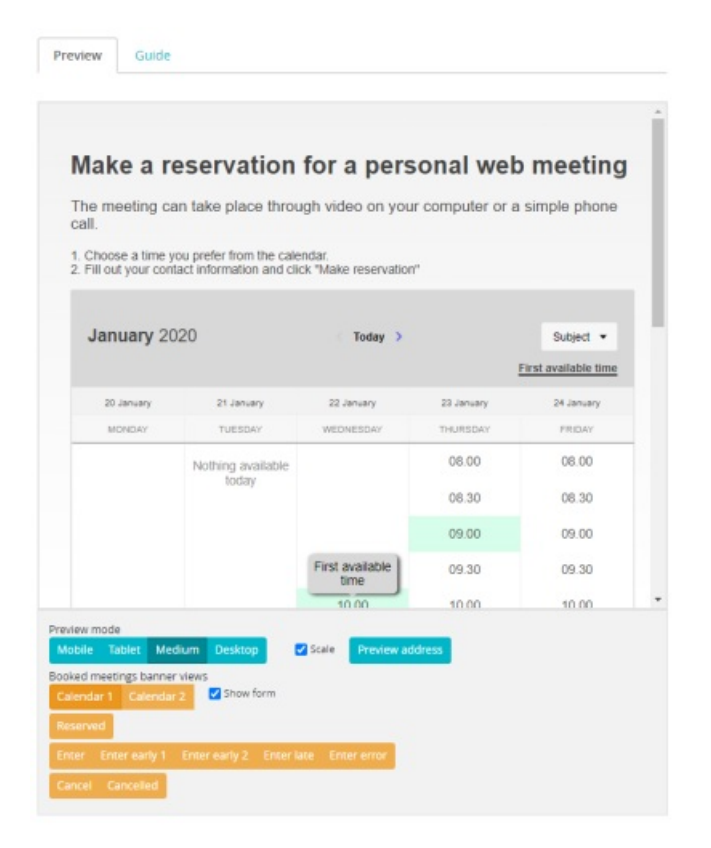

Further down, there are a number of orange buttons, which when clicked will show what the customer will see at his end. For example : When clicked on **Enter**, it displays what the visitor sees right before the meeting starts. Click**Enter early 1**, it displays the message,when the visitor is too early and so on. When pressing cancel and cancelled you will also see the templates for when a meeting has been cancelled.

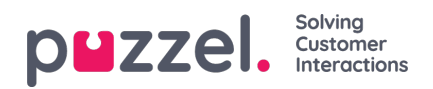

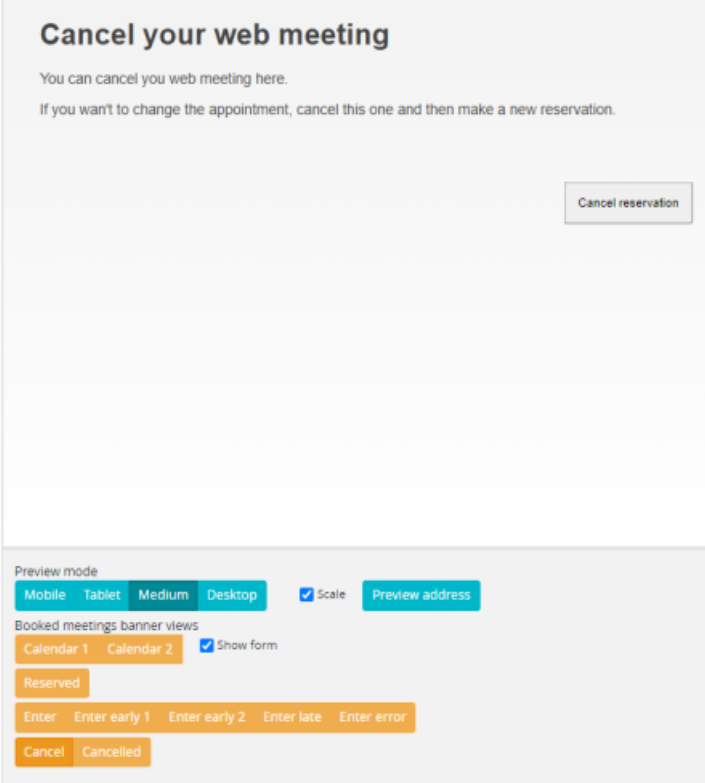

If you wish to change any text in the template, you can do it in the Translations Tab. The changes can be seen immediately in the preview section. Click **Save** if you are happy with the changes.

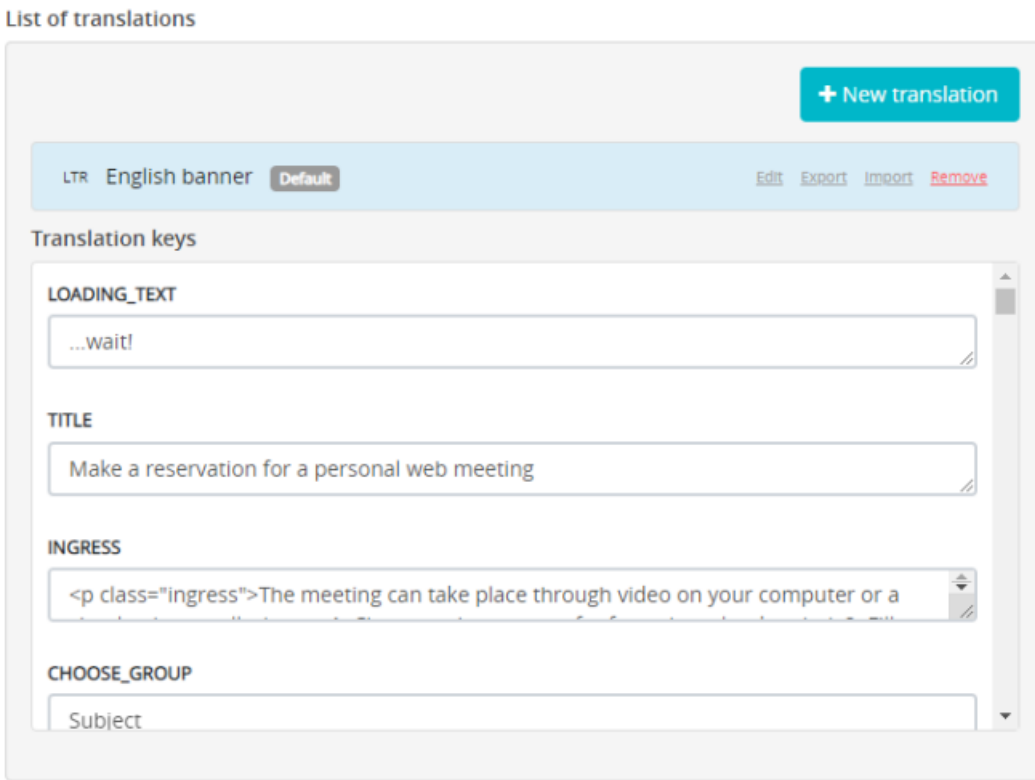

## **Creating language banners**

To create different language versions for the banners, Click on **+New translation** icon to open the New translation window.

Copyright ©2022 Puzzel Ltd. All rights reserved. www.puzzel.com

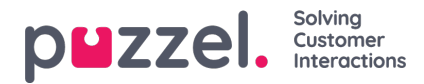

### Enter the necessary details and Save the translation.

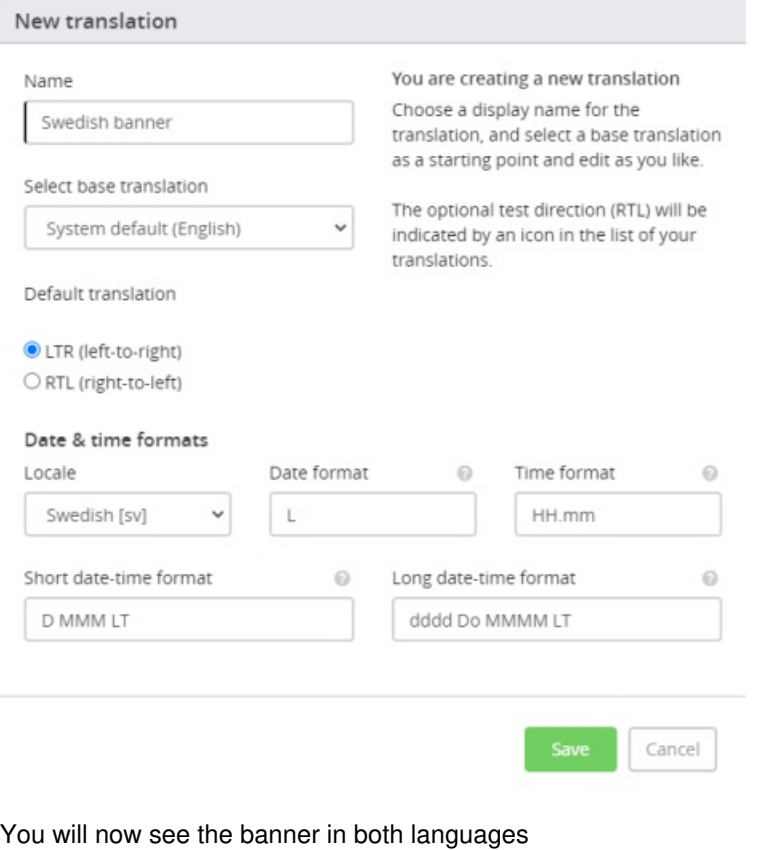

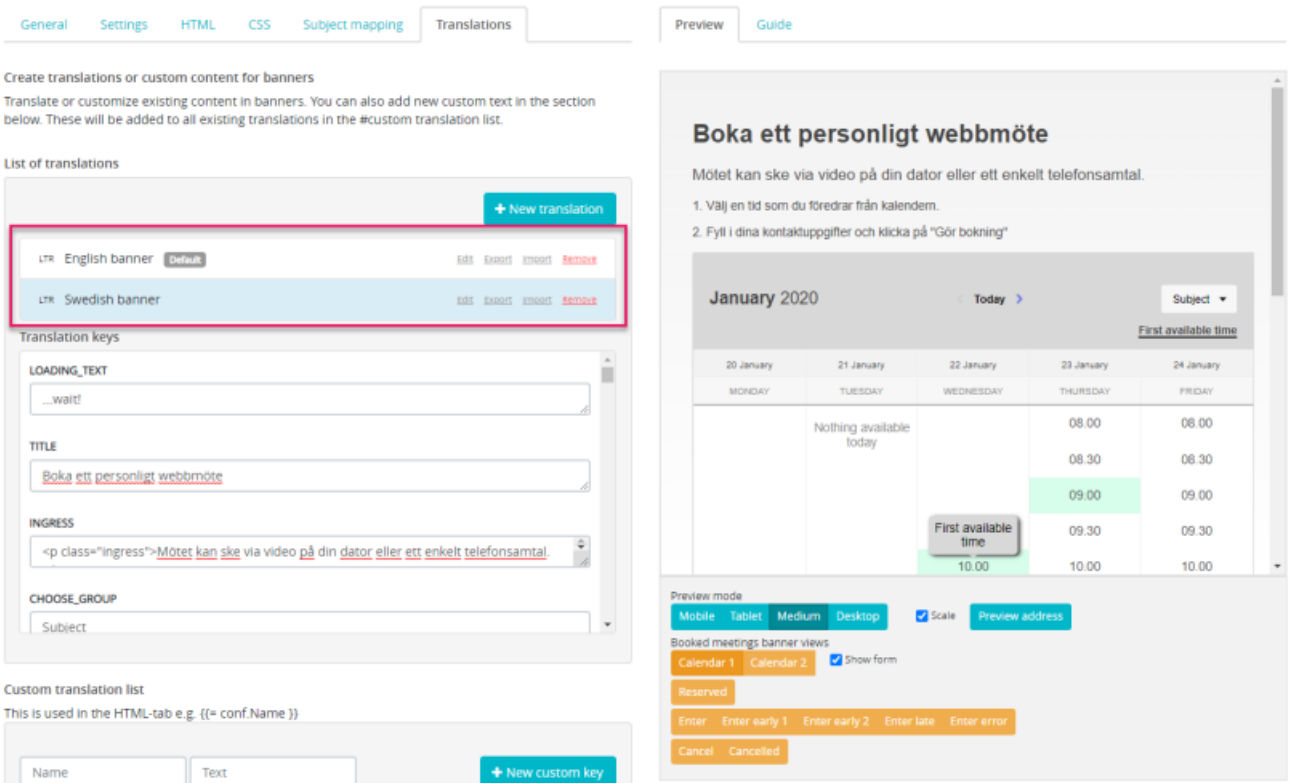

Further down in the translations tab, you have a list of error codes and the messages that can be modified to be displayed in different languages.

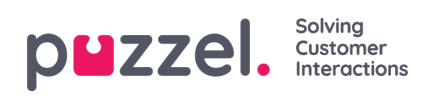

#### **Error code translations**

This is used to display/translate error codes from backend

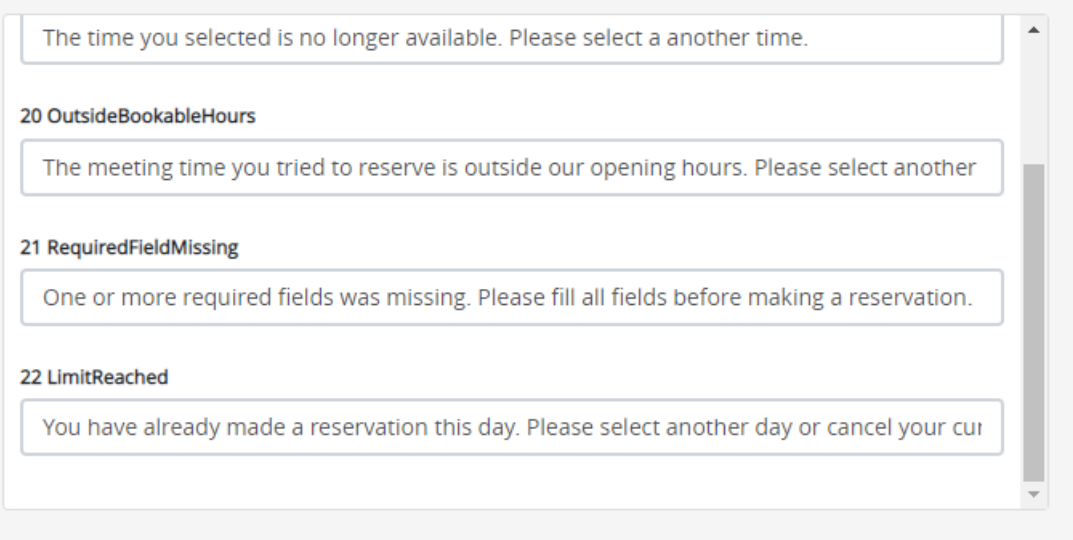